TO:EPSON 愛用者

FROM:EPSON 客服中心

主題敘述:雷射複合機 Epson WorkForce AL-MX300DNF 如何更改應答鈴聲

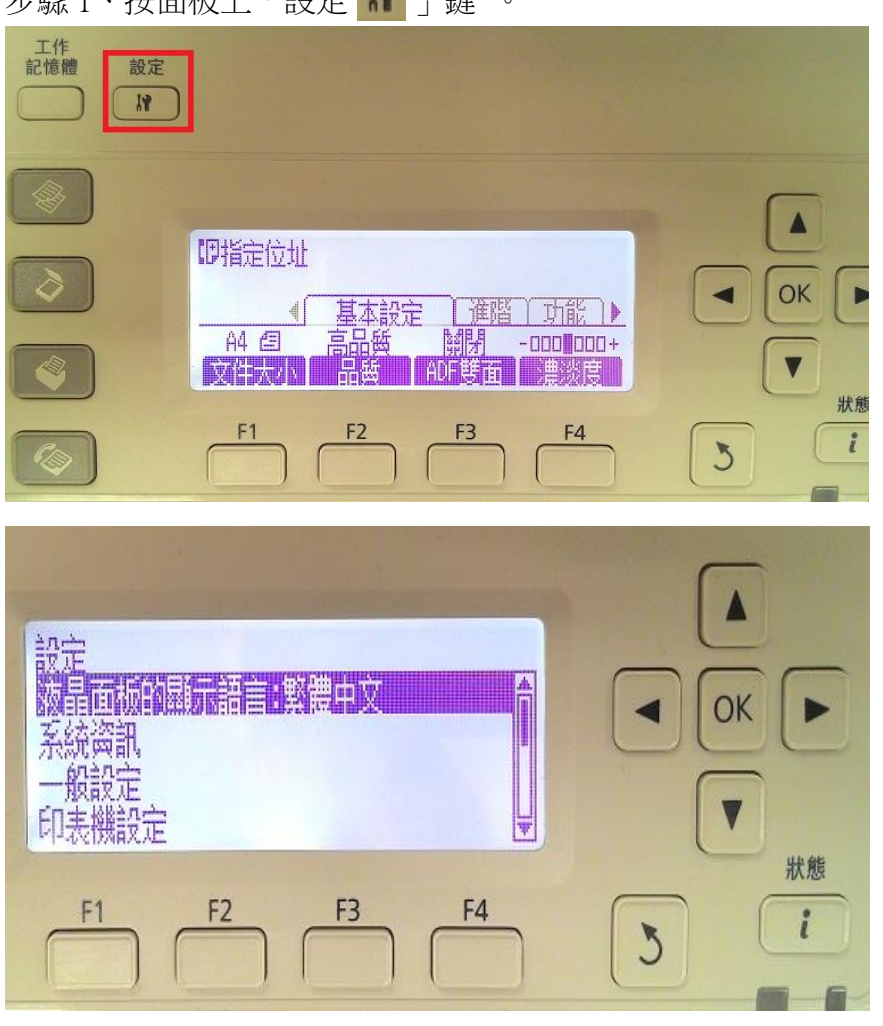

步驟 1、按面板上「設定 」鍵 。

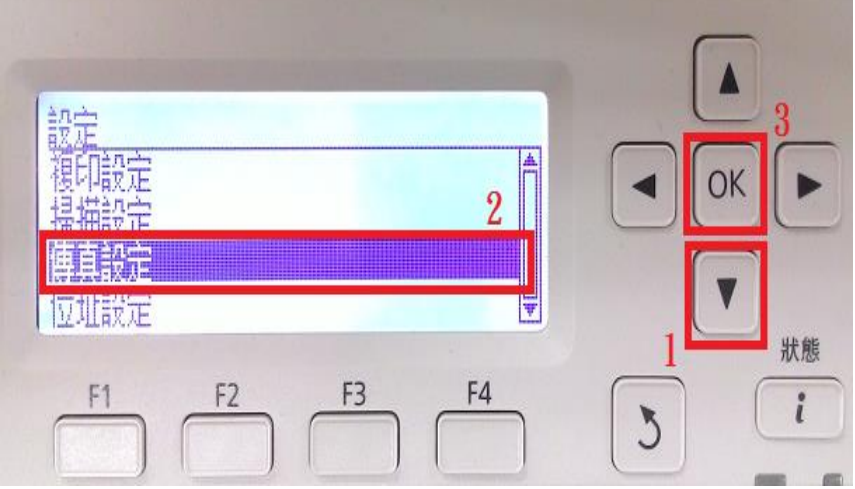

步驟 2、進入「設定」選單中,透過「▼」鍵,選擇「傳真設定」,按「OK」鍵。

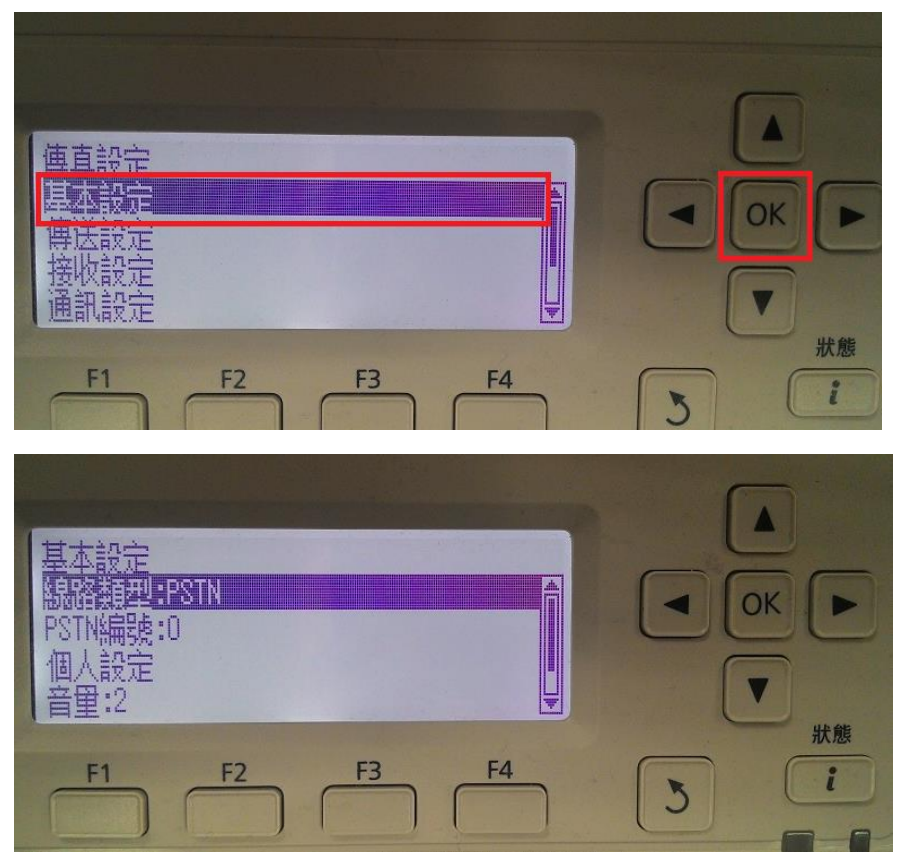

步驟 4、「基本設定」選單,透過「▼」鍵,選擇「區域設定:台灣」, 按「OK」鍵。 ※台灣地區無法調整應答鈴聲。

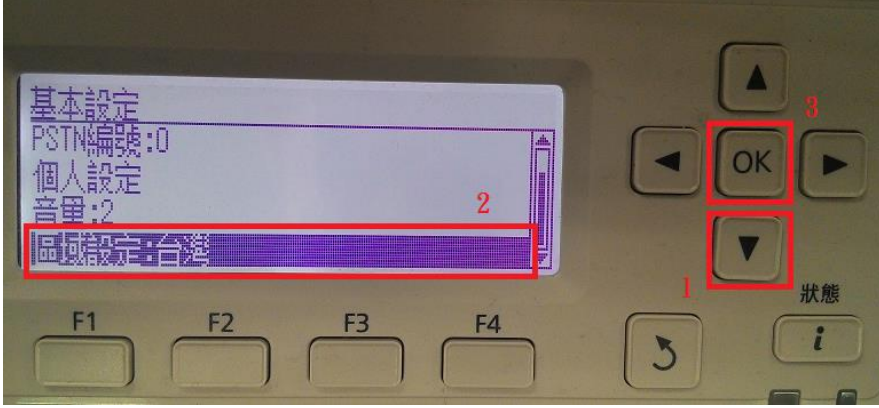

步驟 5、進入「區域設定」選單,透過「▲」或「▼」,選擇台灣之外的其它地區, 此處以選擇英國為例,按「OK」鍵。

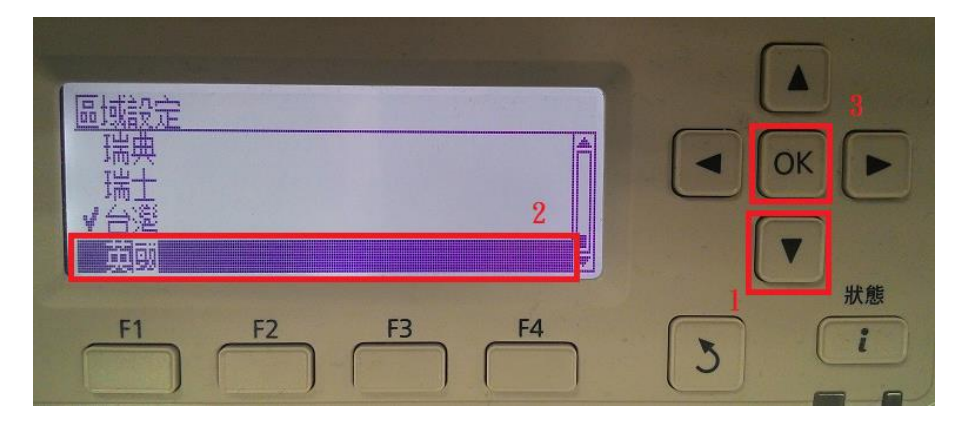

步驟 3、進入「傳真設定」選單,選擇「基本設定」選項,按「OK」鍵。

步驟6、按「返回 う」鍵,回到上一層選單「傳真設定」,透過「▼」鍵, 選擇「接收設定」, 按「OK」鍵。

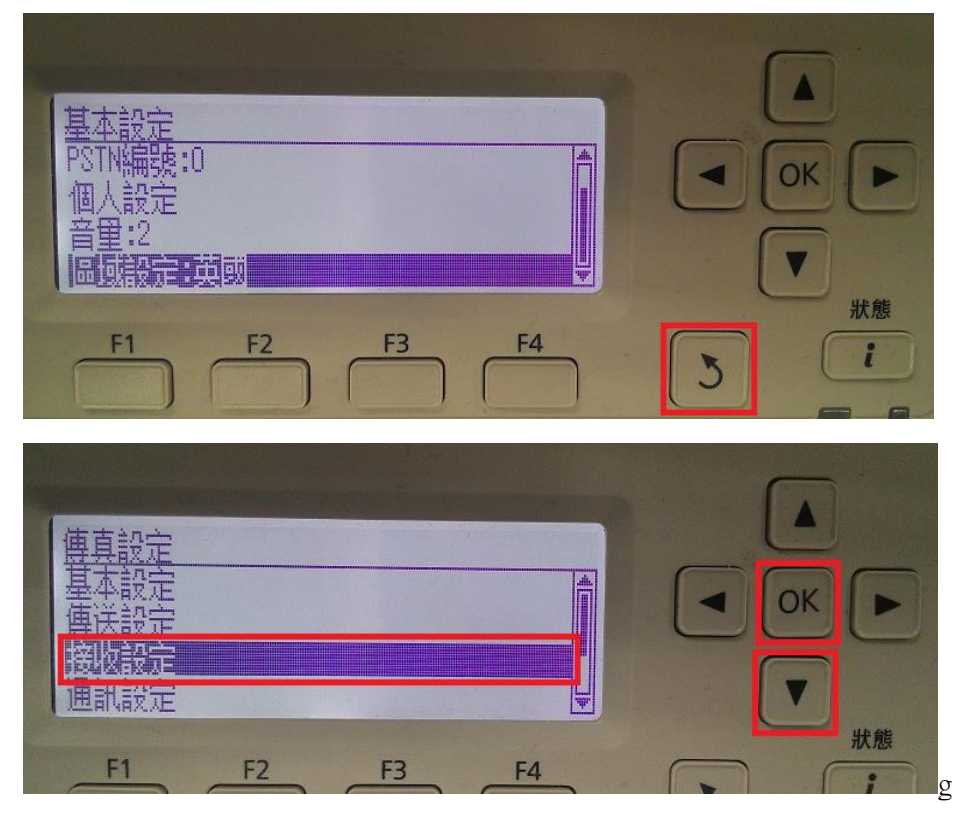

步驟 7、進入「接收設定」選單,透過「▼」鍵,選擇「分機號碼:5」,此選項即為 應答鈴聲,按「OK」鍵進行修改。

 $\overline{\phantom{a}}$ 

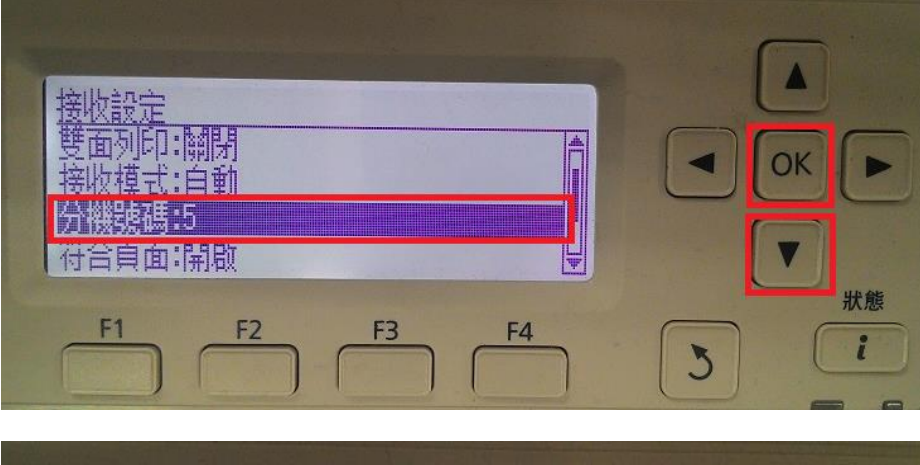

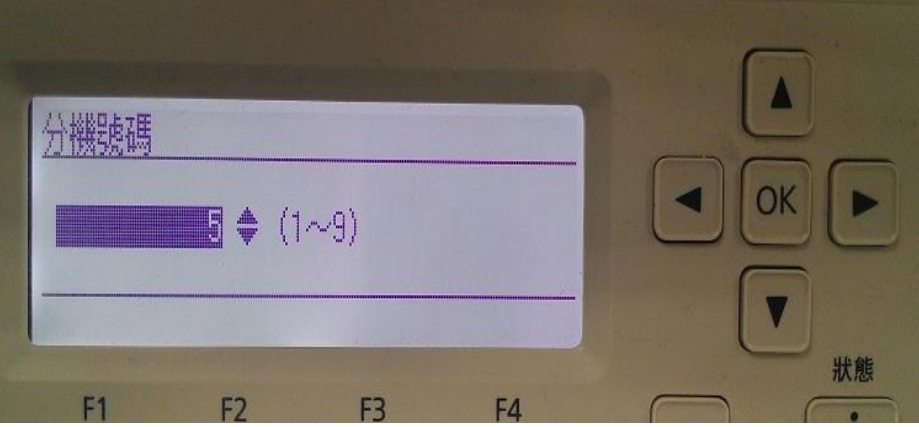

步驟 8、「應答鈴聲」預設值為 5 響,透過「▲」或「▼」調整鈴聲的次數, 此處設定為 9 聲為例,設定完成按「OK」鍵。

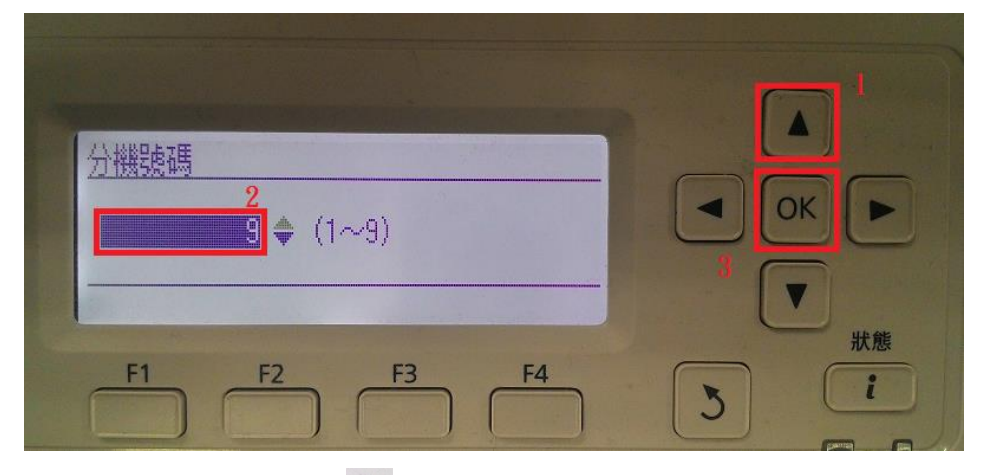

步驟 9、面板按「返回 5」鍵三下,回到第一層選單,即完成設定。

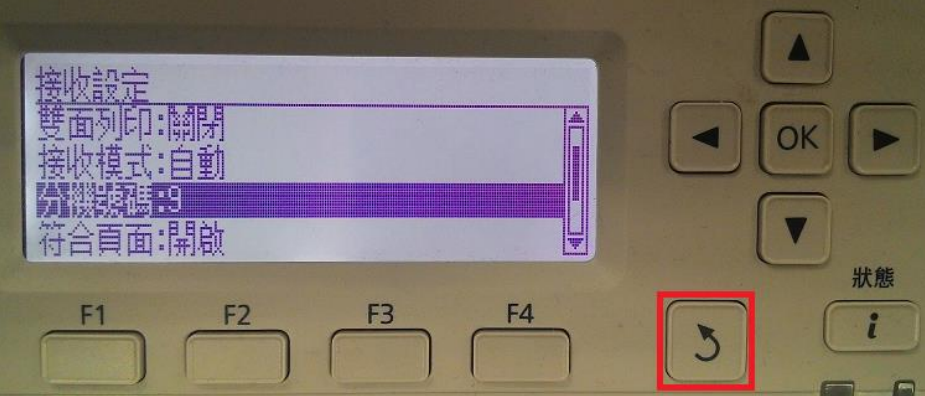

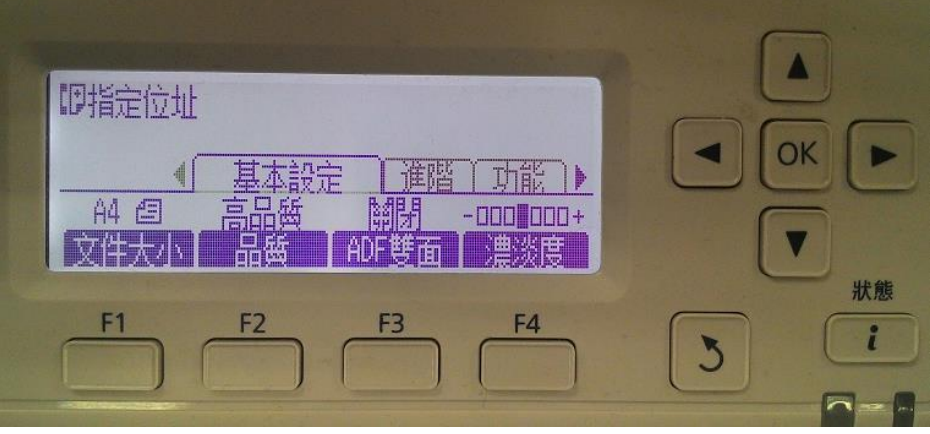